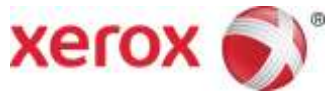

# Xerox® WorkCentre® Software Upgrade Utility Instructions Upgrading Software for Xerox® ConnectKey® Technology

A new firmware update containing the latest improvements is available for your ConnectKey-enabled multifunctional printer. The upgrade process can be performed on Xerox<sup>®</sup> devices built on ConnectKey Technology currently running software versions starting with 071, 072 or 073.

### **Identify the Device Software Version**

- 1. At the computer, open an Internet browser window.
- 2. Enter the IP Address of the device in the **Address** field in the format **http://xx.xxx.xxx.xx** and then press **Enter** on the keyboard. The CentreWare Internet Services home page is displayed.
- 3. Select the **Status** tab, and then select **Configuration Report**.
- 4. Scroll to the **Common User Data** section and record the **System Software Version** shown.

### **Print a Configuration Report**

It is important to print and keep a Configuration Report for reference until after the software update has been completed.

- 1. At the device, press the **Machine Status** button.
- 2. Touch the **Information Pages** button.
- 3. Touch **Configuration Report** and then touch **Print**.

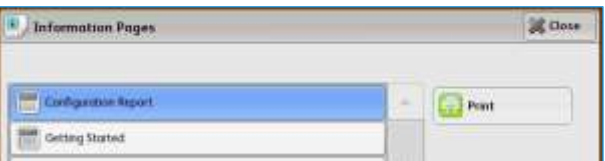

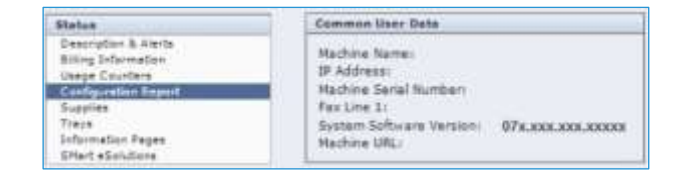

# Xerox® ConnectKey® Technology Software Upgrade Utility

## **Automatic Upgrade to a later version of Software for Xerox® ConnectKey® Technology**

This utility automatically updates devices running software versions 071.xxx.xxx.xxxxx, 072.xxx.xxx.xxxxx or 073.xxx.xxx.xxxxx to a later version of software for Xerox $^\circledast$  ConnectKey $^\circledast$  Technology, including all required patches.

There is a specific version of the utility for each family of devices. The utility automatically validates that it is connected to the correct type of device and that the user has valid administrative credentials before the upgrade process begins. The total upgrade process can take from 1 to 2.5 hours depending on the current software version of the device. It is a multi-step process and the device will be inoperable during this time. Ensure the device is free from faults and paper jams before starting the upgrade process.

### **Requirements**

- Check the software version installed on your device (see instructions on page 1). If the software version number does not start with 071, 072, or 073, verify the type of device you have and check for the correct upgrade instructions on **[www.xerox.com/](http://www.xerox.com/)support**.
- A computer with Java 6 or later installed and with network access to the WorkCentre® device.
- This utility must be downloaded and saved on your computer hard drive and opened from there. Do not run the utility from a USB drive or remote server.
- The WorkCentre® must have the HTTP option enabled. Refer to the System Administrator Guide for instructions.

### **Procedure**

- 1. At the device, print a copy of the Configuration Report (see page 1 for instructions) and make sure A4 or Letter paper is loaded in at least one tray.
- 2. Download the **ConnectKeySoftwareUpgradeTool.zip** file. Unzip the file to your hard drive.
- 3. Download the **WorkCentreXXXX Software Upgrade DLMs** file and store in a folder. Do NOT unzip the file.
- 4. Open the folder with the CKUpgreade##.jar and double-click the Jar file (PC/Mac) or type **java –jar <jar file name>** (Linux).
- 5. The initial entry screen is displayed. Click **Add Devices.**
- 6. Enter the IP address or hostname of the device.
- 7. Enter the Username and Password of the device.
	- If the device does not use the Admin password then select the Open Access checkbox.

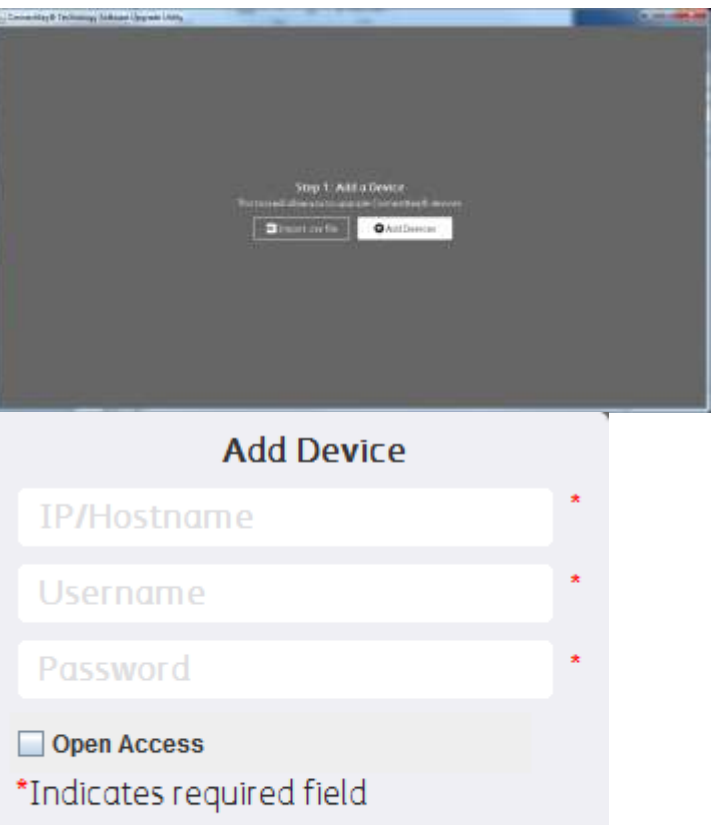

Cancel

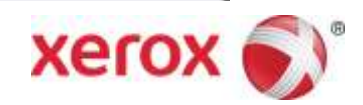

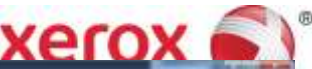

Use the **Add Devices** button to add additional devices of the same family or of different product families. You must download the software upgrade zip files for each product family and store in the same folder from step 3.

8. Click **Next**.

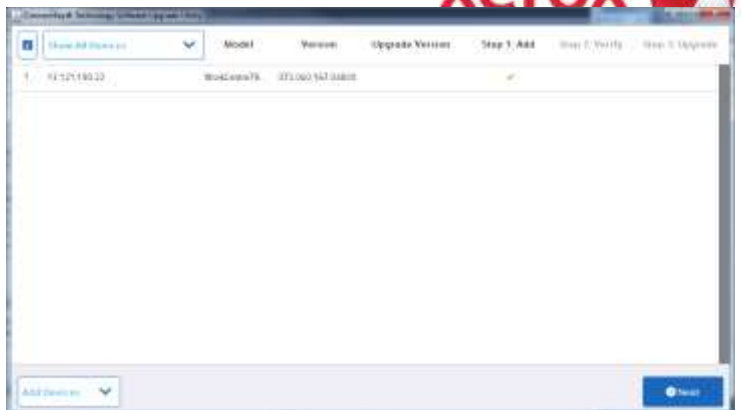

Choose Upgrade Folder

- 9. In the "Choose Upgrade Folder" window, click the **Select** button and browse to the folder where you stored the Software Upgrade DLM zip file(s), then select **Open**.
- 10. Click **Verify**. If any errors are posted, use the message to resolve the error.
	- On the Additional Install Options screen, you can choose not in install the Additional Apps by clicking the button to remove the checkmark.
	- You can choose not to save the Admin password in the update report.
	- You can limit the number of machines to 5 send software to simultaneously.
- 11. Click **Continue** to list the devices that will be upgraded.
- 12. Click **Upgrade** to begin the process of sending the upgrade files to the machines that have been verified.

When the software upgrade is complete, the device automatically reboots and prints a Software Upgrade Report and a new Configuration Report.

**Congratulations!** You have successfully upgraded your software for Xerox® ConnectKey® Technology.

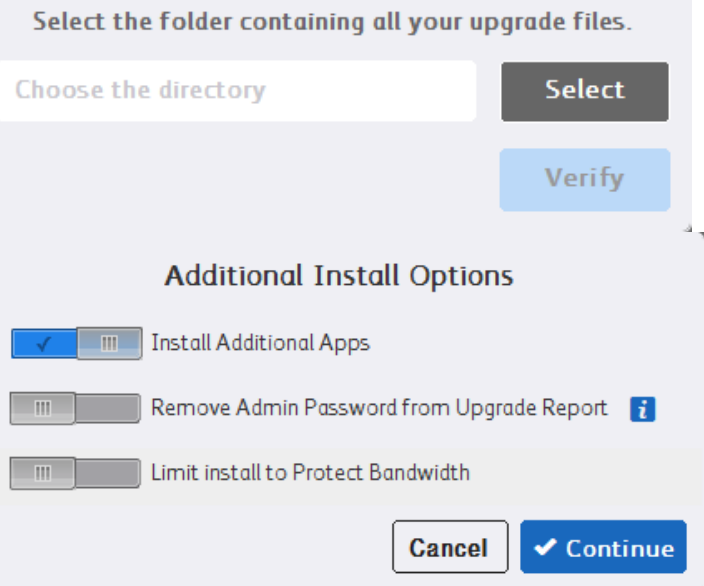

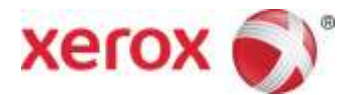